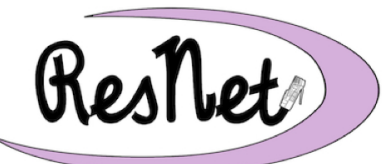

## **Quick Start with Windows 10**

Windows 10 Pro and Windows 10 Home Editions

**These are basic instructions for connecting your Windows 10 computer to the wireless network in ResNet. If you have any questions about the process described on this page, please refer to the complete step-by-step instructions in** *Connecting with Windows 10 to ResNet***.**

- 1. Set up your Windows computer in your residence hall room and turn the computer on.
- 2. Connect to the **ResNet** wireless network.
- 3. If prompted, you may register your computer on ResNet at this time.

## **You will need to continue the remaining steps below after the registration is complete.**

- 4. Make sure that you have Administrator access to your own computer.
	- You may use a Microsoft account or a local account, as long as it has administrator access.
	- Start -> Settings -> Accounts -> Your account.
	- We recommend creating a local administrator account for troubleshooting assistance.
- 5. Check your network settings.
	- Start -> Settings -> Network & Internet -> Wi-Fi -> Change adapter options -> rightclick on Wi-Fi -> select Properties
	- Uncheck the box next to Internet Protocol Version 6 (TCP/IPv6)
	- Double-click on Internet Protocol Version 4 (TCP/IPv4)
		- Obtain an IP address automatically must be selected.
		- Obtain DNS server address automatically must be selected.
- 6. Name your computer and join the SMC Workgroup.
	- Start -> Settings -> System -> About -> System info -> Computer name, domain, and workgroup settings -> Change settings -> Computer Description field -> *your Saint Mary's user name-pc* (e.g., msmith01)
	- Change... -> Computer Name field -> *your Saint Mary's user name-pc* (e.g., msmith01)
		- Workgroup -> type *SMC*
- 7. Restart your computer and log in with your administrator account.
- 8. Open a web browser and complete the process to register your computer on the ResNet network. (Internet Explorer or Google Chrome are recommended for this step.)
- 9. Your computer should be set to automatically check for updates. We recommend that you disable the ability to get Windows updates from sources other than Microsoft.
	- http://sites.saintmarys.edu/~resnet/resnetfaq/windows10update.html
- 10. Connect to your personal network drive and SMC shared network drive.
	- Personal: http://sites.saintmarys.edu/~resnet/resnetfaq/fs1\_10resnet.html
	- Shared: http://sites.saintmarys.edu/~resnet/resnetfaq/mavis\_10resnet.html
- 11. Install Bitdefender, the free security software that Saint Mary's College provides.
	- http://www.saintmarys.edu/virus